- 1. На своєму мобільному пристрої заходимо у Play Market і вводимо в пошуковому рядку запит на мобільний додаток Moodle.
- 2. Обираємо додаток Moodle Moodle Pty Ltd., що є безкоштовною мобільною версією системи Moodle.
- 3. У вікні натискаємо на кнопку "Установить".

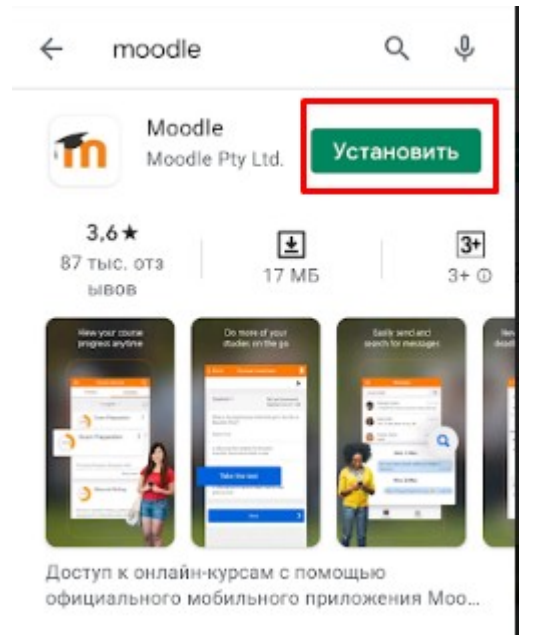

4. Після завантаження натискаємо «Открыть»

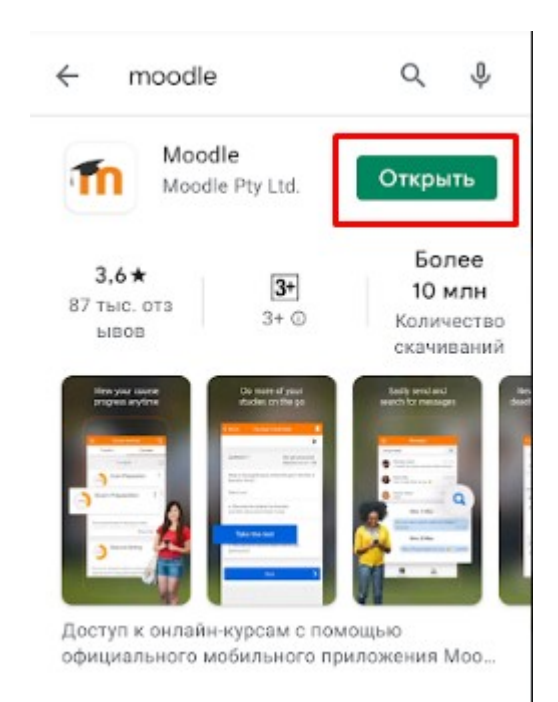

5. У наступному вікні натисніть ПРОПУСТИТЬ. Ви можете обрати «I'm learner» якщо Ви впевнені, що Ваша роль - студент , або «I'm an educator» - якщо впевнені, що викладач. У Вас може бути декілька ролей, тому краще «пропустить»

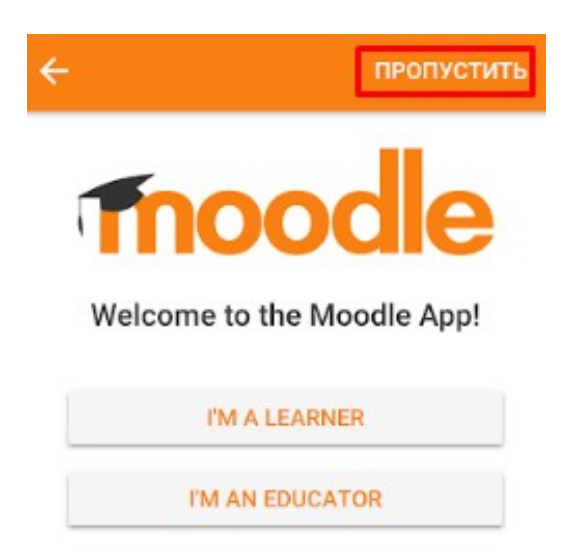

## 6. Виконуємо введення URL-адреси сайту.

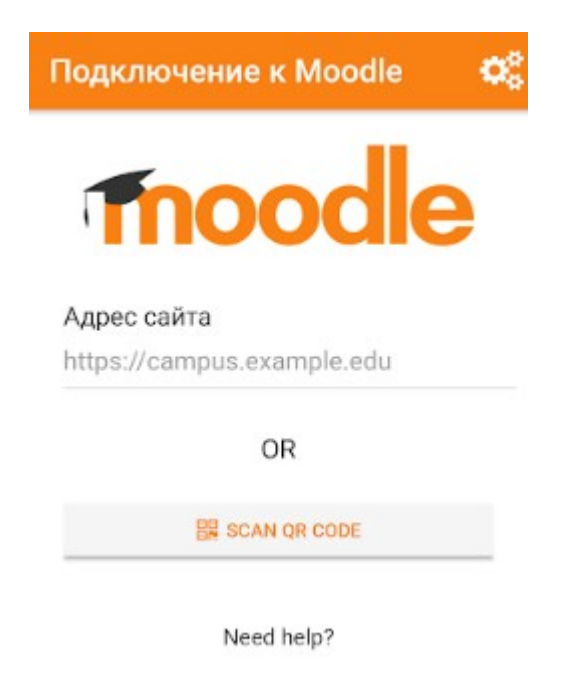

7. Пишемо повністю: [https://moodle.duet.edu.ua](https://moodle.duet.edu.ua/)

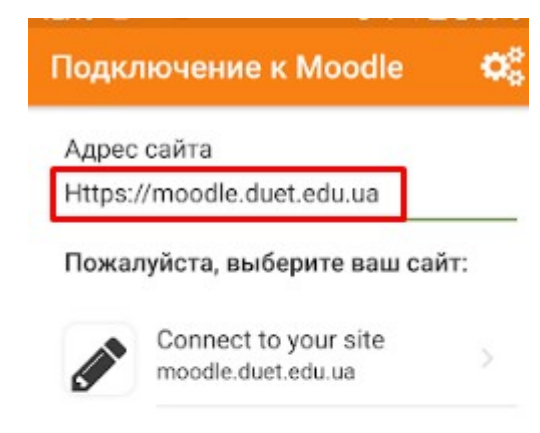

Need help?

## і натискаємо ввод на клавіатурі.

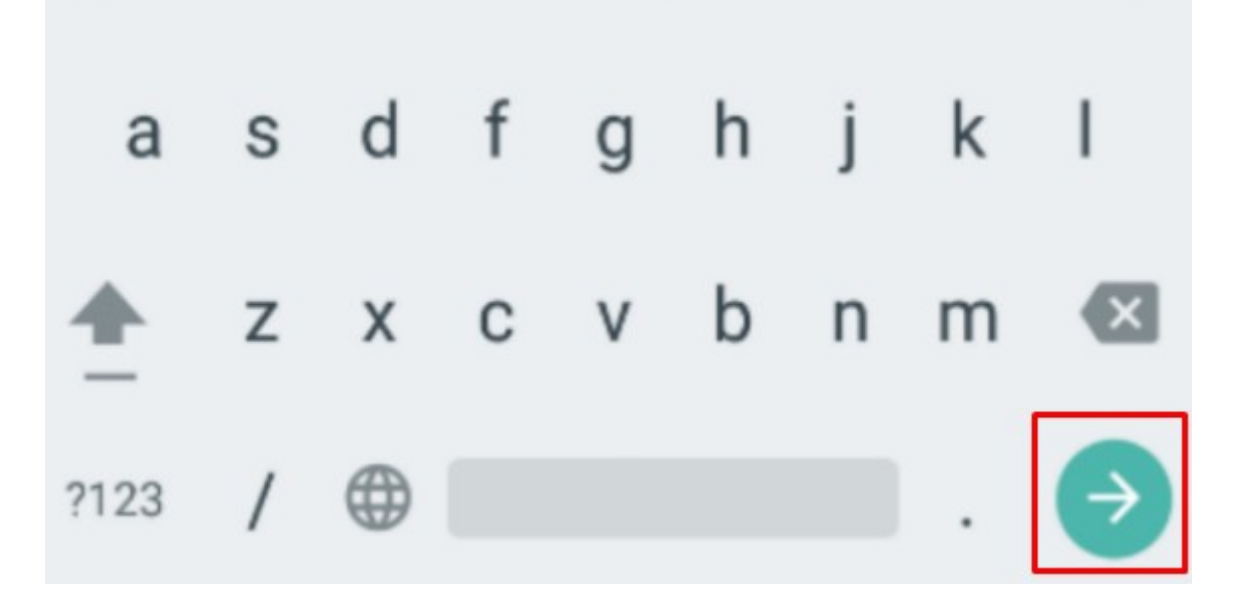

8. У наступному вікні пишемо свій логін і пароль, який Ви отримали від адміністратора. (після заповнення форми <https://forms.gle/WXZhgpwLLEdbtjMKA> отримали лист від адміна)

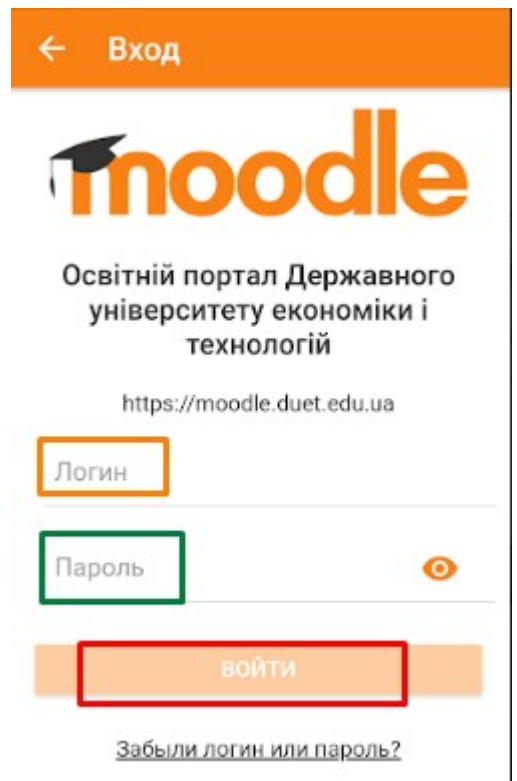

- 9. Після успішної авторизації користувач отримує доступ до стартової сторіки системи
- 10. Для перегляду своїх дисциплін (курсів, на які Вас добавили викладачі) необхідно розкрити мобільне меню, натиснувши на іконку на головній сторінці

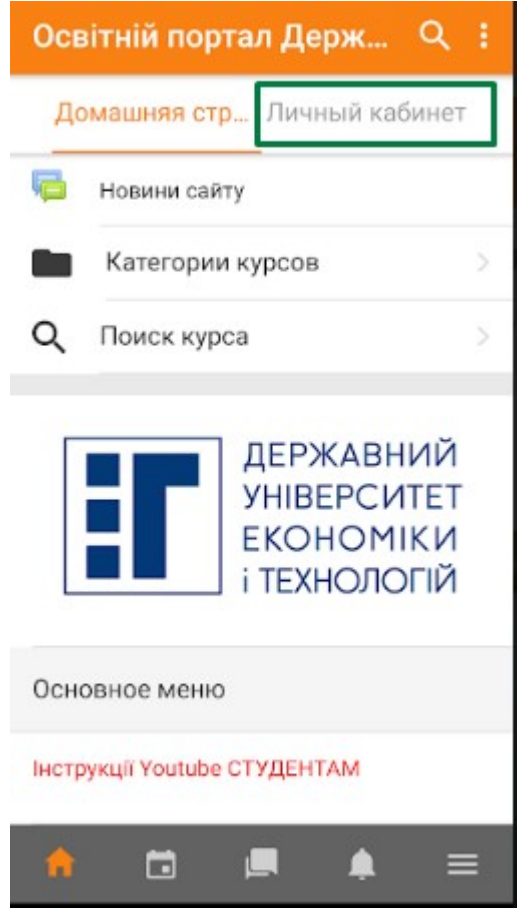